## Register for New PACER Account

- 1. Navigate to www.pacer.gov
- 2. Click **REGISTER** HOME REGISTER FIND A CASE
- 3. Select PACER and Click Register Now

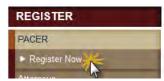

 Complete the registration form. Select <u>INDIVIDUAL</u> as your user type. Click Next when finished.

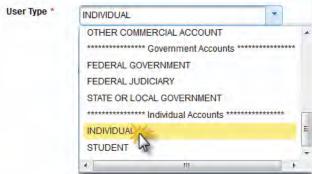

Create a Username and Password, and select Security Questions. Click Next when finished.

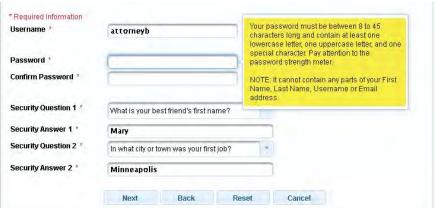

6. Enter **payment information** if desired. Please note:

**Providing a credit card is optional.** If you would like to register without providing a credit card, click **Next** below without entering any information on this screen. For instant access to PACER, we will validate the credit card information you provide here. There is no registration charge; however, the credit card will be charged quarterly for any fees incurred. If you submit your registration request without providing credit card information, you will receive an activation code by U.S. mail in 7-10 business days.

- 7. Read and **acknowledge** the policies and procedures.
- 8. You will get a confirmation page.
- 9. For questions, please contact PACER at 1-800-676-6856.